## ОГЛАВЛЕНИЕ

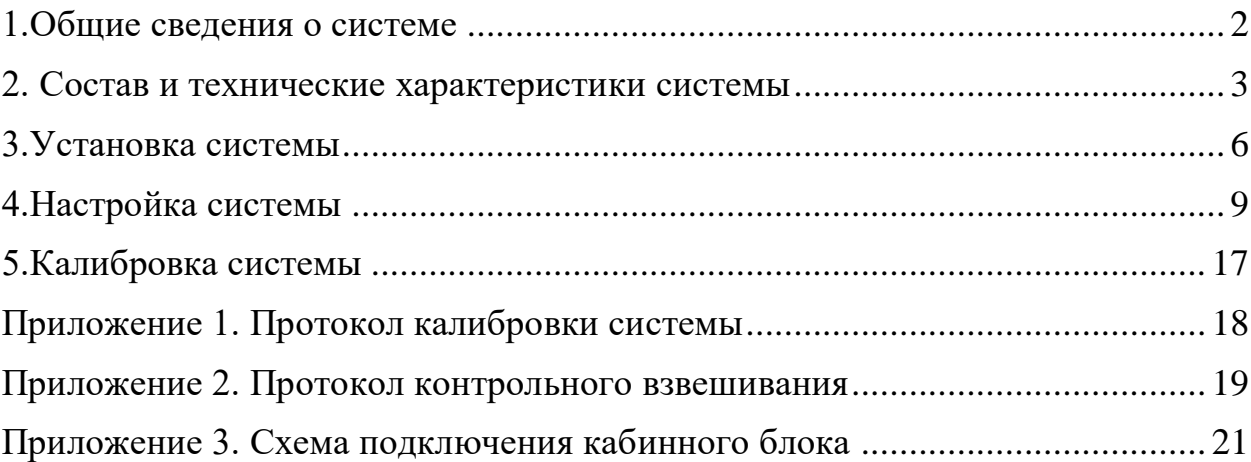

## <span id="page-1-0"></span>1.Общие сведения о системе

## 1.1 Назначение системы

Система «Escort eCargosens» (далее – Система) предназначена для измерения нагрузки на каждую из осей грузового транспортного средства (далее – ГТС), оборудованного пневматической подвеской, а также для измерения общей массы груза в ГТС.

## 1.2 Основные задачи решаемые системой:

- обеспечение контроля нагрузки на ось ГТС для предотвращения превышения допустимых значений;

- обеспечение контроля за перевозимым грузом от момента погрузки до момента разгрузки.

<span id="page-2-0"></span>2. Состав и технические характеристики системы

2.1 Состав системы

Система состоит из следующих составных частей:

- кабинный блок (далее КБ) – 1 шт.;

- измерительный блок (далее ИБ) – до 10 шт.;

- комплект монтажных частей для разных типов резьб и креплений для пневматической подвески (КМЧ) – 1 комплект;

- комплект эксплуатационной документации  $(\partial \mathcal{I}) - 1$  комплект;

- комплект упаковки и тары  $(YT) - 1$  комплект;

- программно-математическое обеспечение (ПМО) – 1 экз;

Android- либо IOS-смартфон (далее смартфон) – стороннее оборудование заказчика.

2.2 Назначение, состав и технические характеристики кабинного блока

Кабинный блок выполняет следующие функции:

- прием значений нагрузок на ось и значений остаточной емкости элементов питания с измерительных блоков по беспроводному каналу связи Bluetooth 5.0 Long Range;

- отправка значений нагрузок на оси по беспроводному каналу связи Bluetooth 4.0 на смартфон;

- отправка значений остаточной емкости элементов питания измерительных блоков по беспроводному каналу связи Bluetooth 4.0 на смартфон;

- отправка значений нагрузок на оси с использованием последовательного интерфейса (RS-485/RS-232) с поддержкой протокола Omnicomm LLS;

- получение тарировочных таблиц от смартфона, и отправка их в измерительные блоки.

Кабинный блок должен располагается **в кабине ГТС** под панелью вдали от источников теплового излучения.

Кабинный блок имеет технические характеристики, представленные в нижеприведенной таблице.

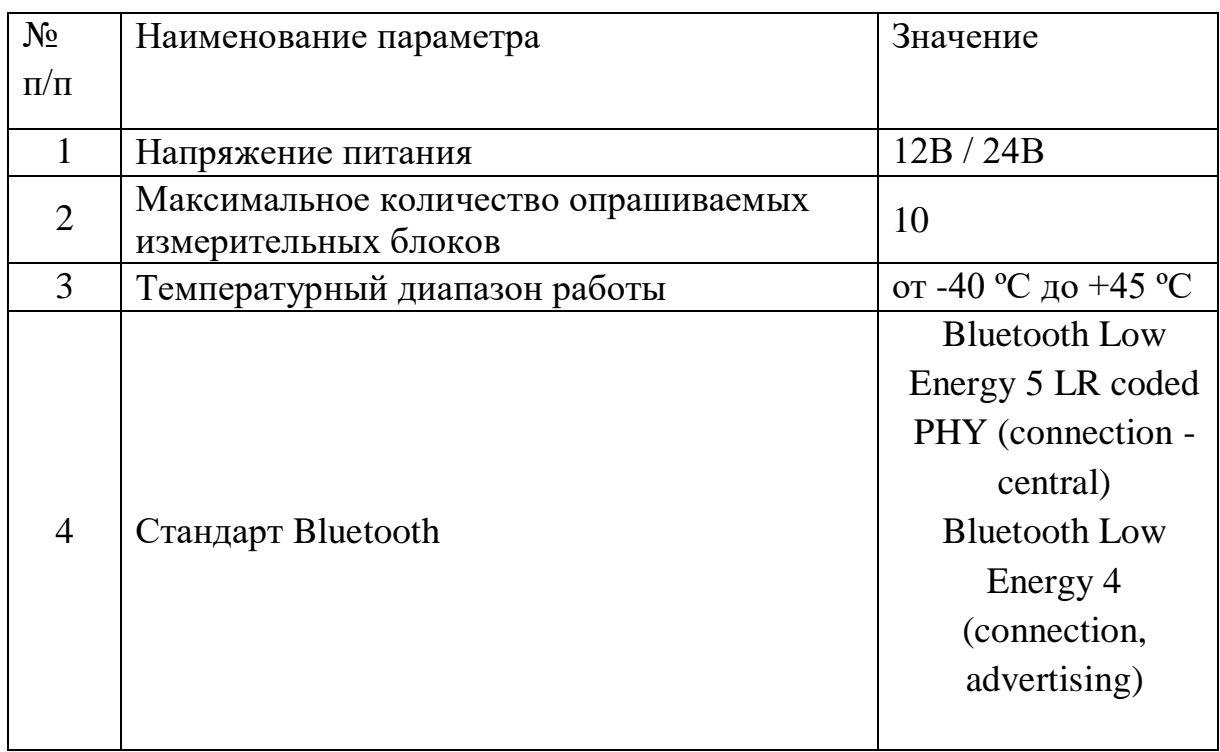

## 2.3 Назначение, состав и технические характеристики измерительного блока

Измерительный блок выполняет следующие функции:

- измерение абсолютного давления воздуха в контуре пневмоподвески ГТС;

- преобразование измеренных значений абсолютного давления в значения нагрузки на ось ГТС с использованием кусочно-линейной интерполяции (тарировочной таблицы);

- получение тарировочных таблиц от кабинного блока и хранение их в энергонезависимой памяти;

- оценка остаточной емкости элементов питания;

- передача значений нагрузки на ось ГТС и остаточной емкости элементов питания в кабинный блок по беспроводному каналу связи.

Измерительный блок **устанавливается на штатный выходной штуцер пневмоподушки подвески ГТС, либо в разрез пневматического контура.**

Измерительный блок имеет технические характеристики, представленные в нижеприведенной таблице.

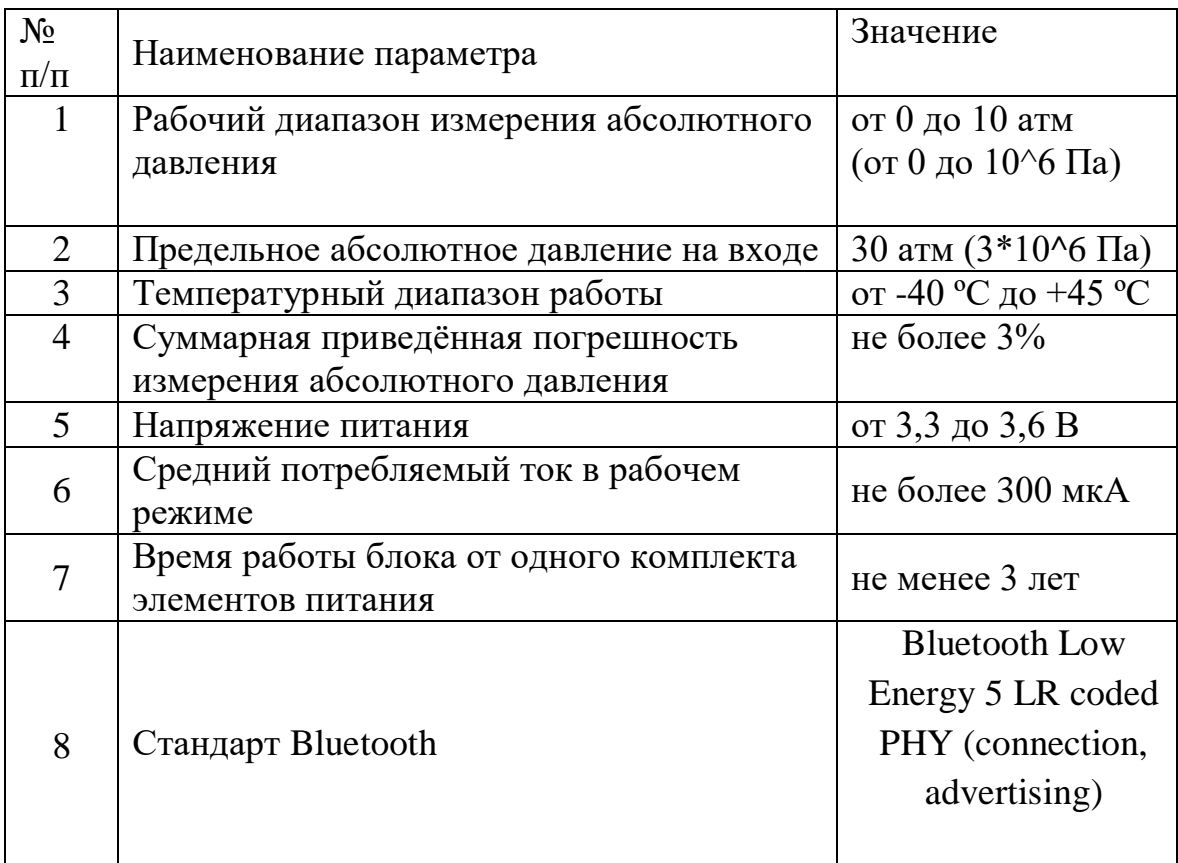

### 2.4 Назначение, состав и характеристики ПМО смартфона

Смартфон является сторонним оборудованием заказчика.

Для использования смартфона как составной части системы требуется установка ПМО.

Смартфон, как составная часть системы, располагается в кабине ГТС.

Смартфон, как составная часть системы, выполняет **следующие функции**:

- подключение измерительных блоков к кабинному блоку при настройке системы;

- прием значений нагрузок на оси по беспроводному каналу связи от кабинного блока;

- прием значений остаточной емкости элементов питания измерительных блоков от кабинного блока;

- формирование тарировочных таблиц при тарировке измерительных блоков, отправка таблиц через кабинный блок в измерительные блоки;

- отображение значения нагрузки на каждую из осей ГТС на экране;

- вычисление и отображение на экране общей массы груза в ГТС;

- сигнализация при потере связи с измерительными блоками;

- сигнализация при малой остаточной емкости элементов питания измерительных блоков;

## <span id="page-5-0"></span>3.Установка системы

## 3.1 Установка ИБ

ИБ устанавливаются на каждую ось (пневмомагистраль) ГТС.

Подключение ИБ к измеряемой оси ГТС осуществляется «врезанием» в пневмомагистраль тройника из монтажного комплекта (рис.3.1.1) либо через штуцер в дополнительный штатный разъем пневмоподушки (рис.3.1.2)

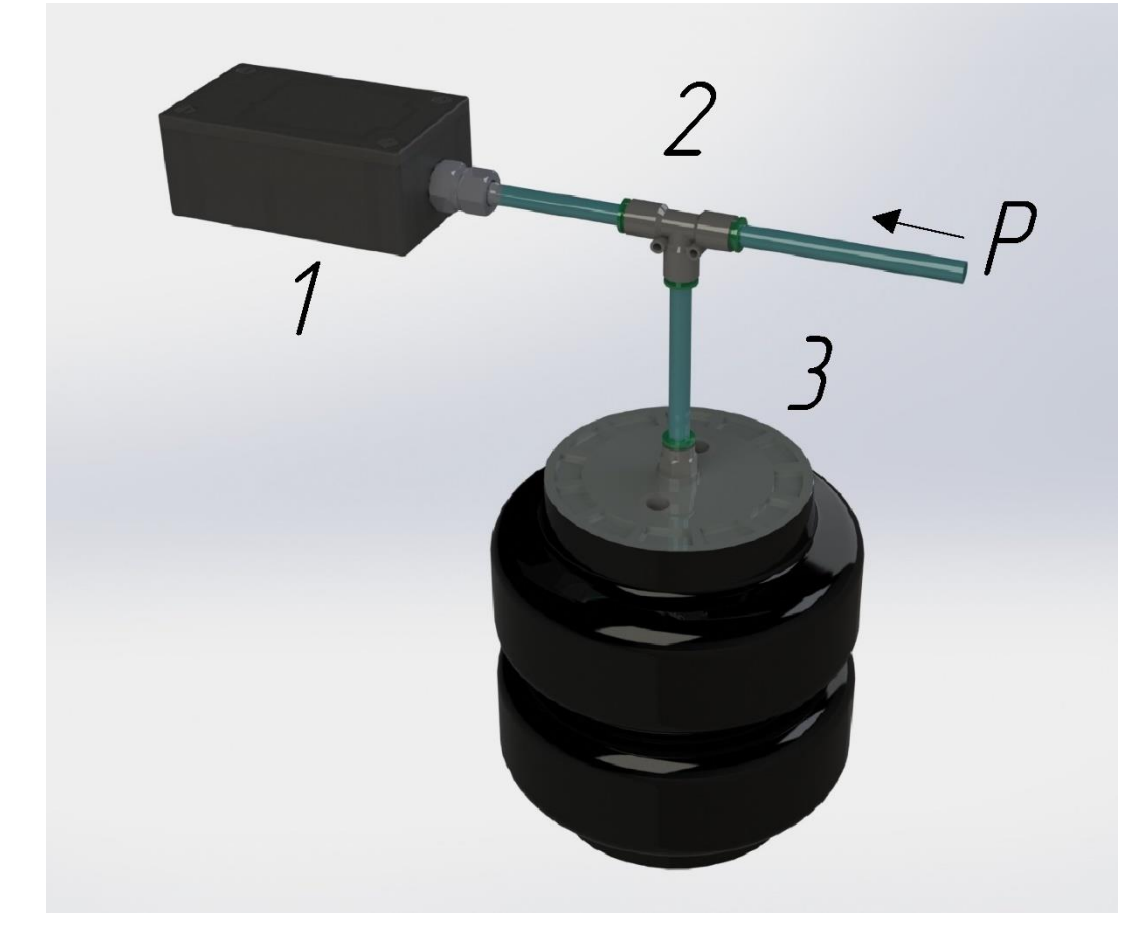

### Рис. 3.1.1

Врезание в имеющеюся пневмомагистраль через тройник 1 - ИБ, 2.- Тройник, 3 – Пневмоподушка, P- Подача давления

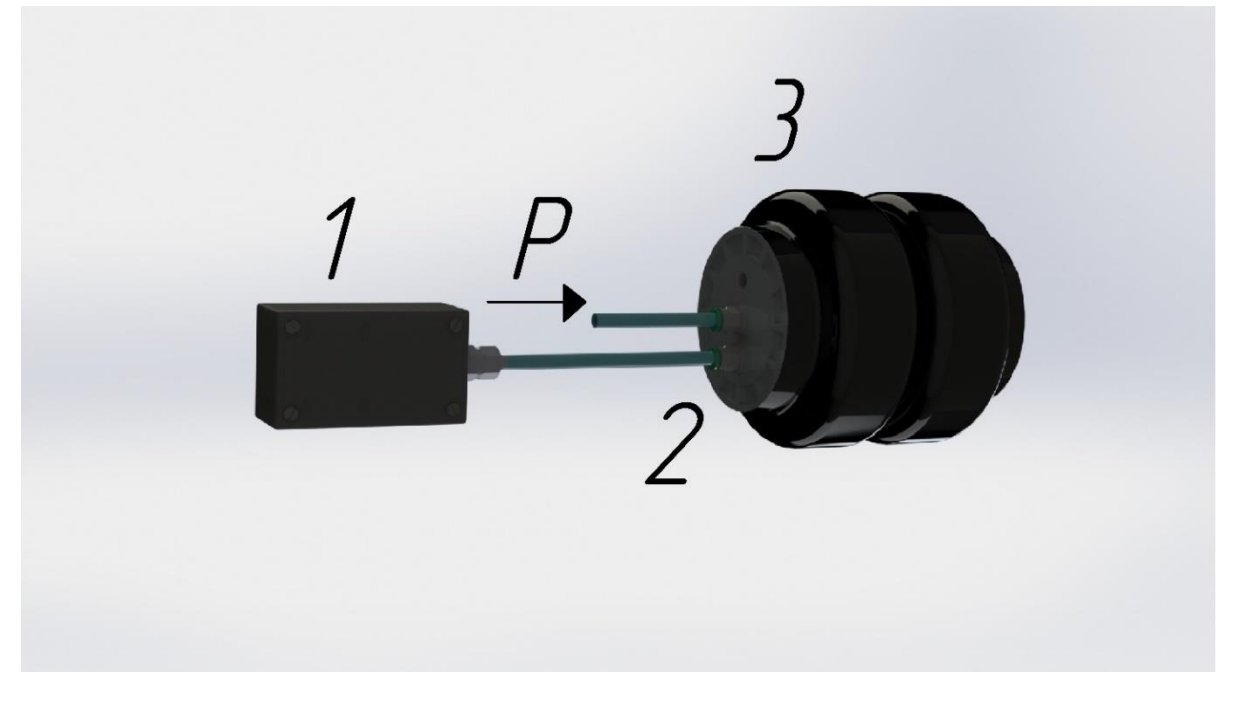

Рис. 3.1.2

Использование штуцера в дополнительный штатный разъем пневмоподушки

1 - ИБ, 2.- прямой штуцер, 3 – Пневмоподушка, P- Подача давления

ИБ необходимо располагать на раме ГТС, как можно на меньшем расстояние от основной пневмомагистрали не допуская изгибов пневматической трубки (5). Фиксация ИБ (1) может быть осуществлена как через винто-гаечное соединение (4) в просверленные отверстия в раме либо через кронштейн (3) с использованием саморезов (2). При недоступности использования крепежных изделий, допустимо использование пластиковых хомутов из монтажного комплекта. Затяжка крепежных изделий должна нивелировать сильные вибрационные удары воздействующие на корпус при работе ГТС. Так же рекомендуется использовать прокладку из монтажного комплекта между рамой и корпусом ИБ.

При необходимости перехода в пневмомагистрали на пневматическую трубку большего диаметра используется прямой переходник из монтажного комплекта.

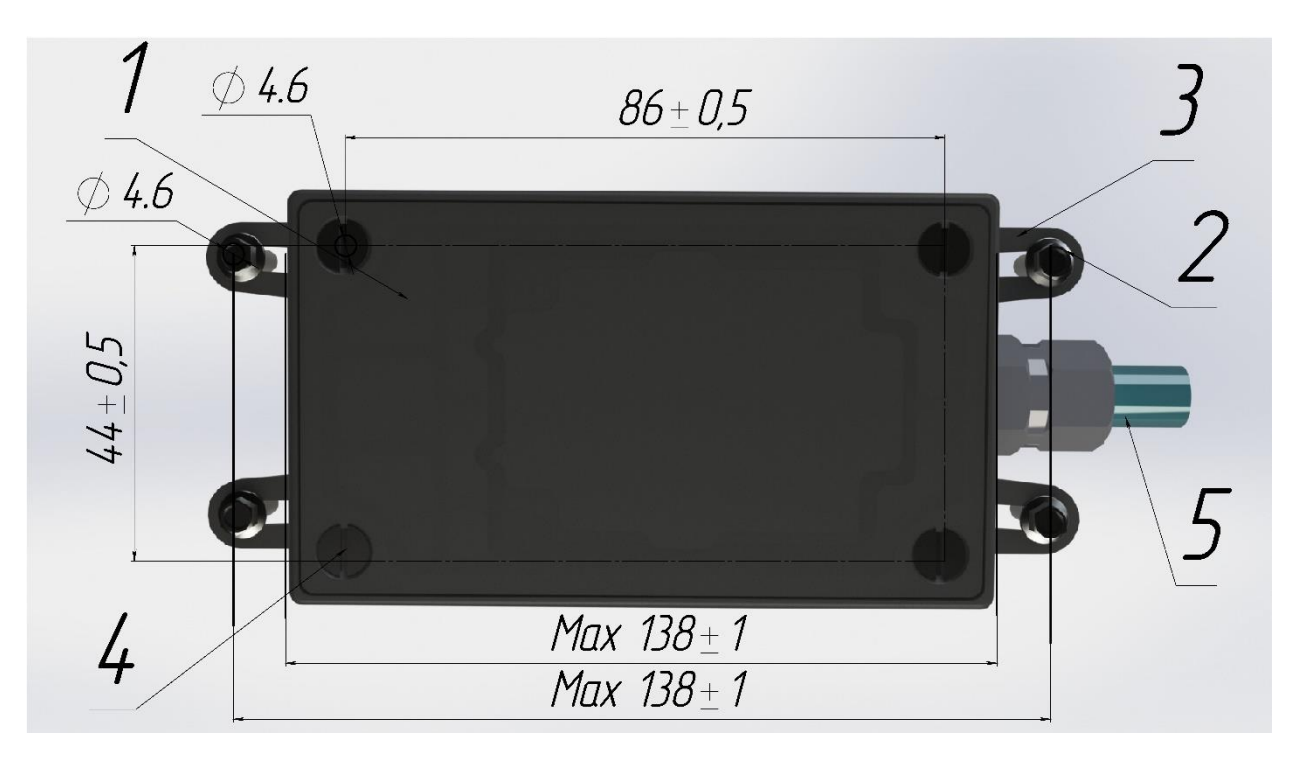

Рис. 3.1.3

## Крепёжные размеры ИБ

## 3.2 Установка кабинного блока

Кабинный блок должен быть смонтирован с помощью монтажного комплекта в месте, исключающем прямое попадание влаги.

Кабинный блок должен быть надежно закреплен для избежания механических повреждений

Кабинный блок подключается к телематическому оборудованию по интерфейсу RS-485, и к бортовому питанию ГТС, схема подключения указана в Приложении 3.

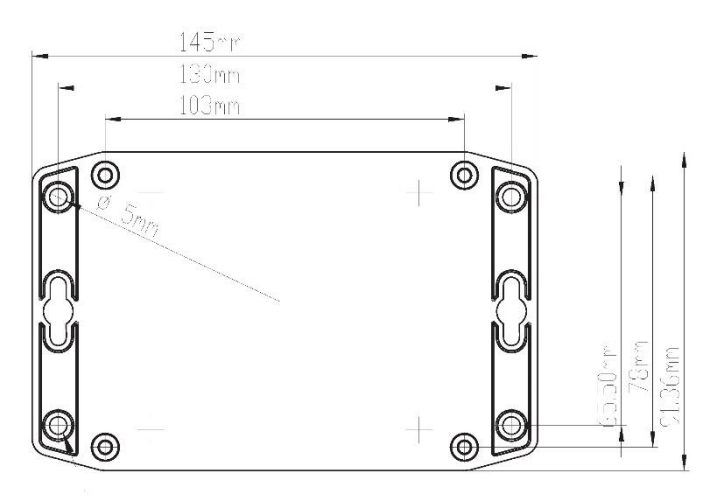

Рис. 3.2.1 Крепежные размеры КБ

<span id="page-8-0"></span>4.Настройка системы

Для отображения текущего состояния (нагрузки на отдельные участки пневмосистемы, и настройки необходимо установить приложение eCargasens на устройство с ОС Android.

Перед настройкой на кабинный блок необходимо подать питание.

## 4.1 Подключение к кабинному блоку

Для подключения к кабинному блоку откройте приложение и нажмите на кнопку «Начать» (рис. 4.1.1).

На следующем экране будут отображены кабинные блоки обнаруженные устройством (рис. 4.1.2).

После подключения будет отображено основное меню со следующими функциональными блоками : «Отображение» , «Настройка измерительных блоков» , «Настройка RS-485». В правом верхнем угла экрана находится иконка 3 точки , по нажатию на которую кабинный блок будет перезагружен и будет доступно обновление его встроенного ПО . (рис. 4.1.3)

В пункте меню «Отображение» - осуществляется отображение текущего состояния системы , общего веса ГТС , веса , давления и уровня сигнала по измерительным блокам , ошибок . (рис. 4.1.4)

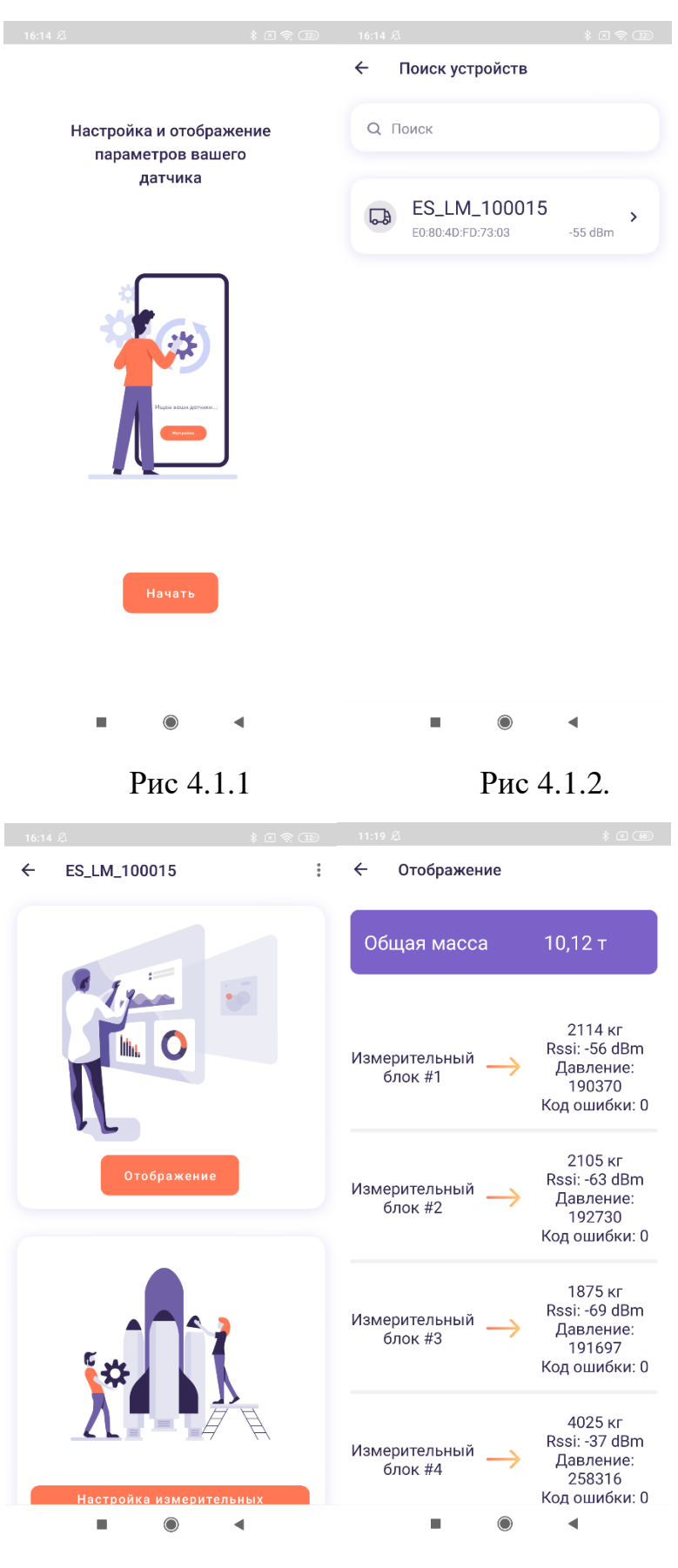

Рис 4.1.3. Рис 4.1.4.

4.2 Подключение к измерительных блоков к кабинному блоку

В пункте меню «Настройка измерительных блоков» осуществляется подключение измерительных блоков к кабинному блоку , а так же возможна их настройка (калибровка) (рис.4.2.1). Чтобы подключить новый измерительный блок необходимо нажать на иконку «+» внизу экрана , после чего возможен ввод MAC адреса измерительного блока .(рис.4.2.2). После ввода MAC адреса необходимо нажать на «Подключить», и измерительный блок появится в списке (рис.4.2.3).

Уровень сигнала (RSSI) на экране «Отображение» (рис. 4.1.4) больше, чем -127 dBm означает, что измерительный блок распознан и кабинный блок принимает его значения. Для того чтобы удалить измерительный блок используется длительное нажатие.

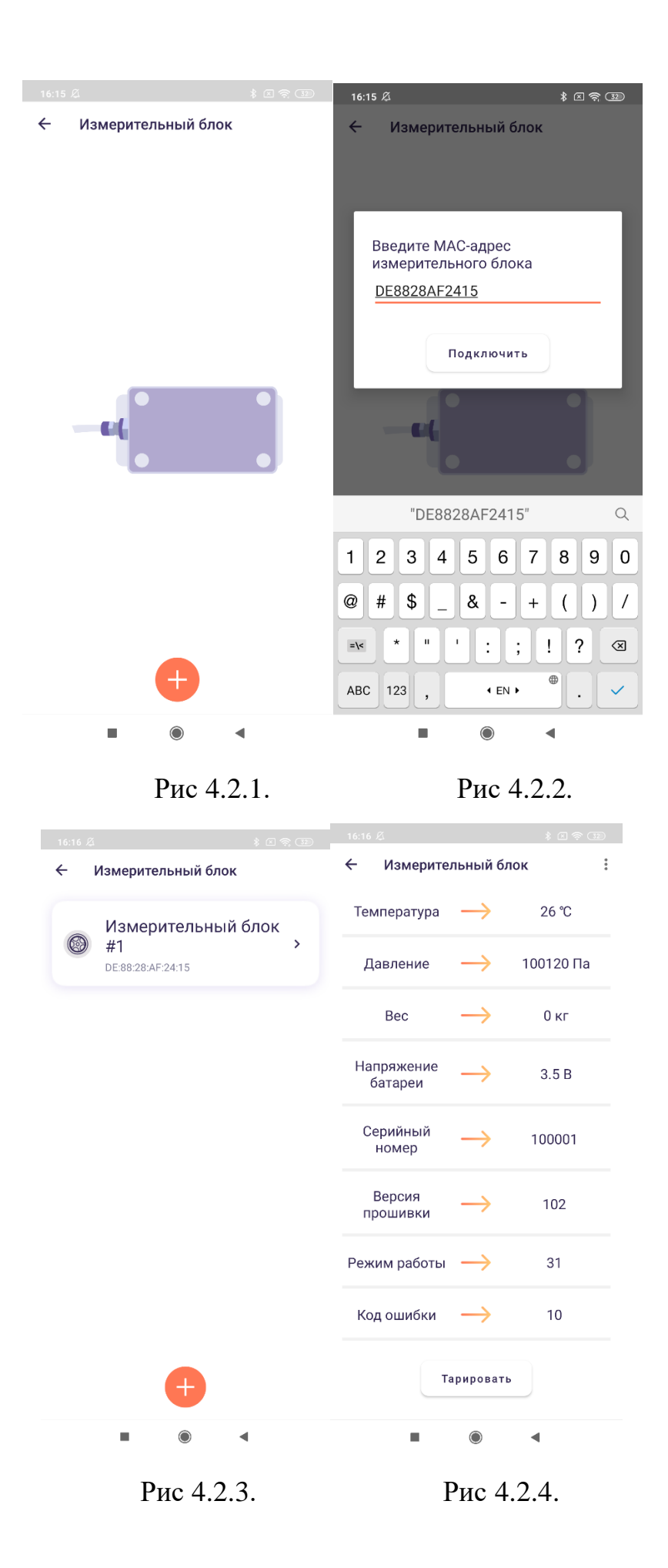

Для настройки (калибровки) измерительного блока нужно установить с ним непосредственное соединение, для этого нужно осуществить короткое нажатие на конкретный измерительный блок. После подключения будут отображены подробные параметры измерительного блока (рис.4.2.4).

Для внесения изменений в калибровочную таблицу необходимо нажать кнопку «Тарировать» , затем ввести пароль измерительного блока (по умолчанию 666666). (рис 4.2.5) После этого будет отображена таблица тарировки измерительного блока (рис 4.2.6). Для того чтобы создать новую точку в тарировочной таблице необходимо нажать на иконку «+» в правом верхнем углу экрана ,после чего ввести пару значений (давлениемасса).(рис.4.2.7) Для редактирования значений в тарировочной таблице необходимо совершить длительное нажатие на нужной строке таблицы.

Давление на измерительном блоке отображается в параметрах измерительного блока , массу можно узнать путем взвешивания ГТС.

Для того чтобы измерительный блок начал отображать нагрузку , необходимо внести по крайней мере 2 точки в тарировочную таблицу (давление- масса).

Для внесения тарировочных значаний в паямять измерительного блока необходимо нажать на «Сохранить»

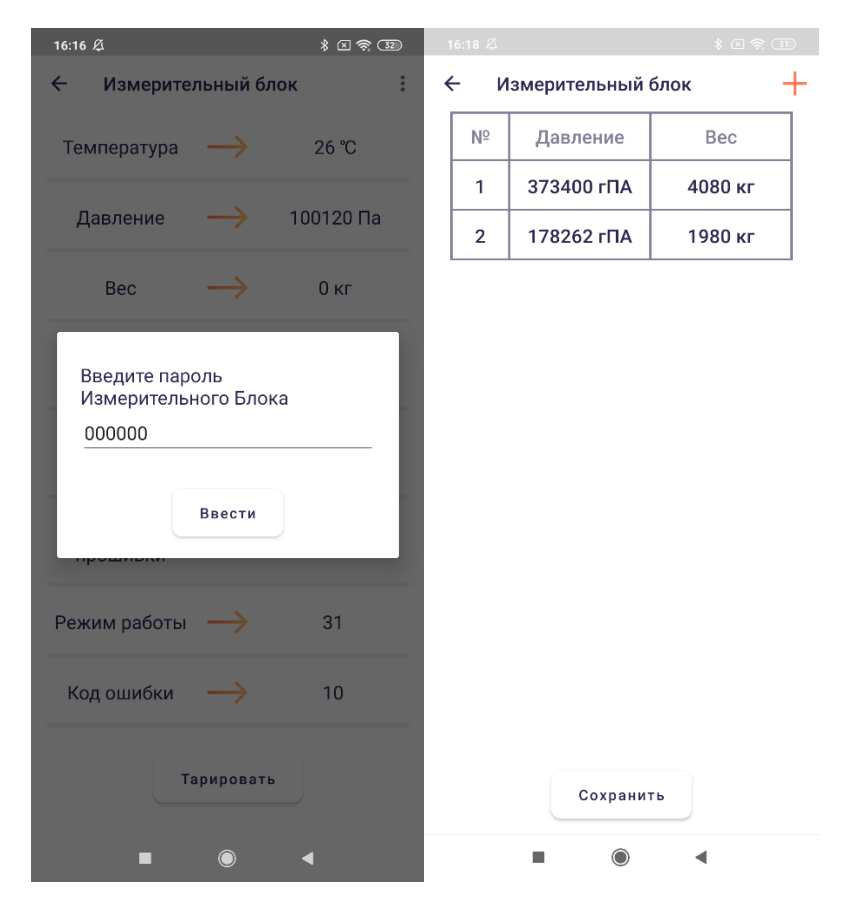

Рис 4.2.5 Рис 4.2.6

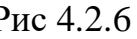

| 16:17 必                            |                 |   | $*$ 2 \$ $\textcircled{r}$ |  |
|------------------------------------|-----------------|---|----------------------------|--|
| $\leftarrow$<br>Измерительный блок |                 |   |                            |  |
|                                    |                 |   |                            |  |
| Новая строка таблицы               |                 |   |                            |  |
| Давление                           |                 |   |                            |  |
| 373400                             |                 |   |                            |  |
| Bec                                |                 |   |                            |  |
| 4080                               |                 |   |                            |  |
| Ввести                             |                 |   |                            |  |
|                                    |                 |   |                            |  |
| Сохранить                          |                 |   |                            |  |
| 昍                                  |                 |   | $0 \quad Q$                |  |
| 1                                  | 2               | 3 |                            |  |
| 4                                  | 5               | 6 | ,                          |  |
| 7                                  | 8               | 9 | $\oslash$                  |  |
|                                    | 0               | Ц |                            |  |
|                                    | $\bigcirc$<br>■ |   |                            |  |

Рис. 4.2.7

4.3 Настройка передачи данных по RS-485 (LLS)

В пункте меню «Настройка RS-485» осуществляется выбор передаваемых параметров для каждого измерительного блока и настройка соответствующих им сетевых адресов (рис. 4.3.1).

При выборе измерительного блока открывается меню в котором можно настроить передачу параметров по RS-485 (LLS).(рис.4.3.2)

Необходимо активировать подходящий пресет , первый из указанных параметров передается в поле уровня, второй в поле температуры (согласно протоколу LLS), подробнее в таблице 1.

| Название        | Параметр в поле     | Параметр в поле  | Примечание      |
|-----------------|---------------------|------------------|-----------------|
| пресета         | уровня              | температуры      |                 |
| Macca, RSSI     | Масса (в кг)        | RSSI(уровень     |                 |
|                 |                     | сигнала в dBm)   |                 |
| Давление, RSSI  | Давление/100 (в Па) | RSSI(уровень     | Для получения   |
|                 |                     | сигнала в dBm)   | давления в Па   |
|                 |                     |                  | нужно домножить |
|                 |                     |                  | значение на 100 |
| Масса, напр.    | Масса (в кг)        | Напряжение       | Для получения   |
| батареи         |                     | батареи*10 (в В) | напряжения в В  |
|                 |                     |                  | нужно значение  |
|                 |                     |                  | разделить на 10 |
| Давление, напр. | Давление/100 (в Па) | Напряжение       | Для получения   |
| батареи         |                     | батареи*10 (в В) | давления в Па   |
|                 |                     |                  | нужно домножить |
|                 |                     |                  | значение на 100 |
|                 |                     |                  | Для получения   |
|                 |                     |                  | напряжения в В  |
|                 |                     |                  | нужно значение  |
|                 |                     |                  | разделить на 10 |
| Напр. батареи   | Напряжение          | RSSI(уровень     | Для получения   |
| ,RSSI           | батареи*10 (в В)    | сигнала в dBm)   | напряжения в В  |
|                 |                     |                  | нужно значение  |
|                 |                     |                  | разделить на 10 |

Таблица 1. Пресеты передачи параметров по RS-485 (протокол LLS)

При активации пресета для измерительного блока будет предложено выбрать сетевой адрес из числа свободных. (рис.4.3.3)

При отключении пресета , занятые им сетевые адреса автоматически освобождаются.

При удалении измерительного блока из меню «Настройка измерительных блоков», занятые им сетевые адреса (всех используемых им пресетов) автоматически освобождаются.

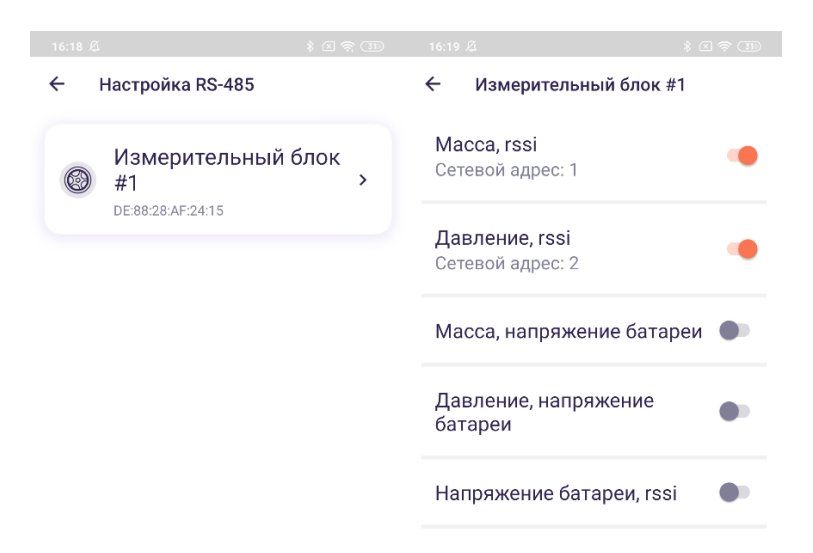

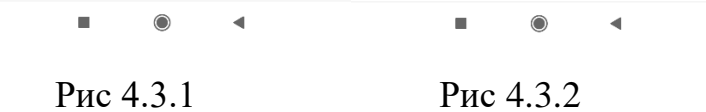

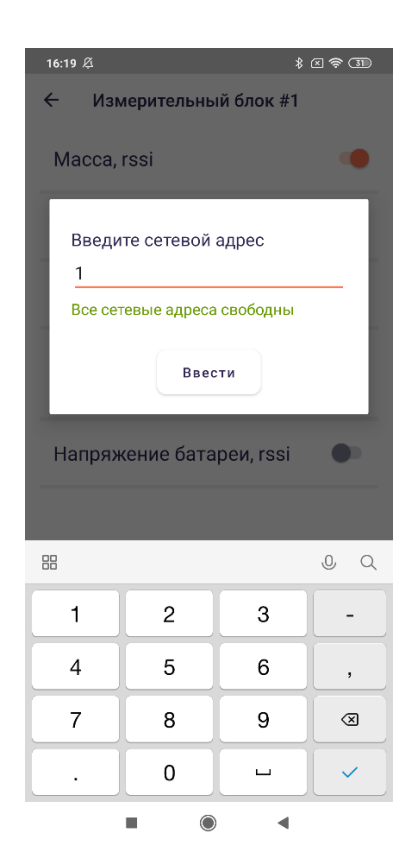

Рис 4.3.3

- <span id="page-16-0"></span>5.Калибровка системы
- 5.1 Общая процедура калибровки

Для верного отображения данных о нагрузке его необходимо откалибровать измерительные блоки на всех пневмоконтурах (осях)

Для того чтобы измерительный блок мог отображать нагрузку необходимо по внести в его память по крайней мере 2 точки (оптимально пустой – без груза , полный – максимальная допустимая загрузка). Чем больше точек в тарировочной таблице соответствующих различной загрузке , тем точнее будет отображать нагрузку измерительный блок.

Для калибровки оптимальнее всего использовать подкладные весы. В таком случае калибровка проводится следующим образом:

- 1. Через меню «Настройка измерительных блоков» осуществляется непосредственное соединение с калибруемым измерительным блоком (подобнее в пункте 4.2)
- 2. ГТС наезжает осью на которой установлен измерительный блок на весы.
- 3. В память измерительного блока вносятся значение давления которое отображается в меню подключения к измерительному блоку и соответствующее значение отображаемое на весах. При необходимости заполняется протокол калибровки системы.
- 4. То же самое производится для всех осей ГТС , оборудованных ИБ
- 5. Процедура повторно проводится при другой загрузке ГТС для получения второй и последующих точек в тарировочной таблице каждого датчика.

## <span id="page-17-0"></span>Приложение 1. Протокол калибровки системы

## **Протокол калибровки системы контроля нагрузки на ось «eCargosens»**

1. Сведения об системе «eCargosens»

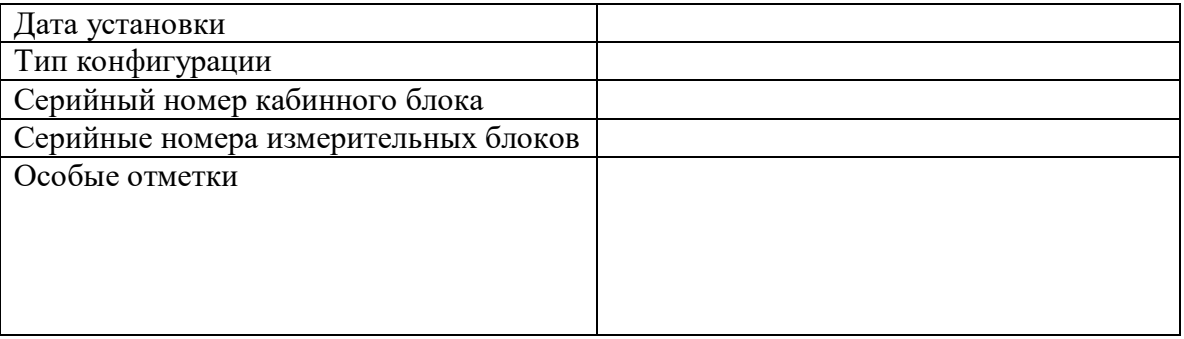

### 2. Сведения о пункте весового контроля

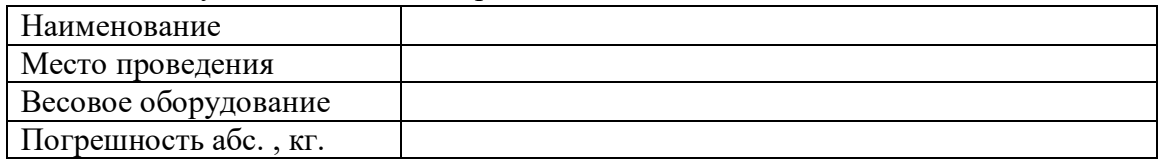

### 3. Сведения о ГТС

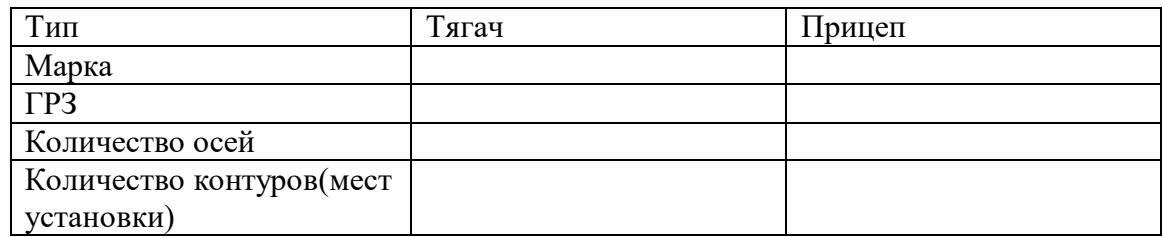

### 4. Сведения о владельце ГТС

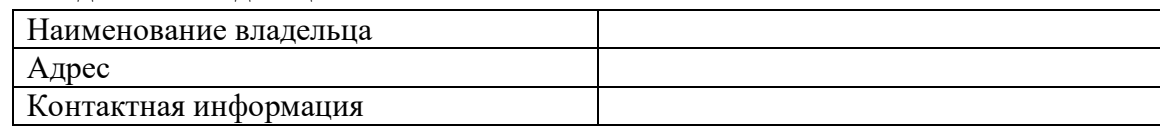

#### 5. Обозначение осей

Тягач

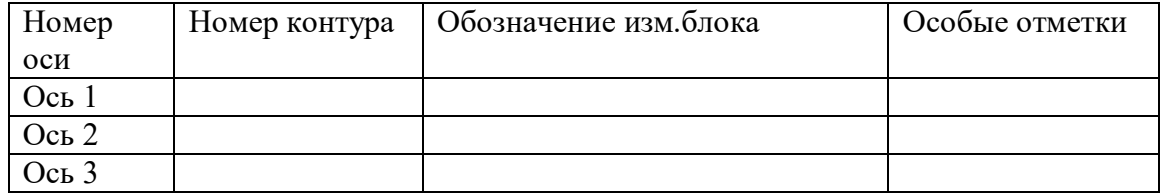

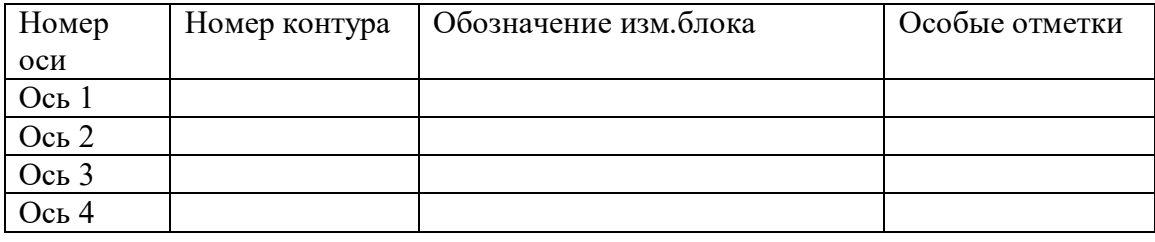

### 6. Таблица калибровки

Тягач

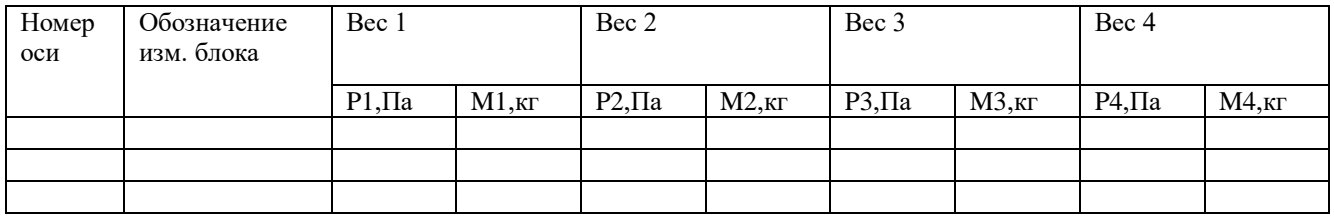

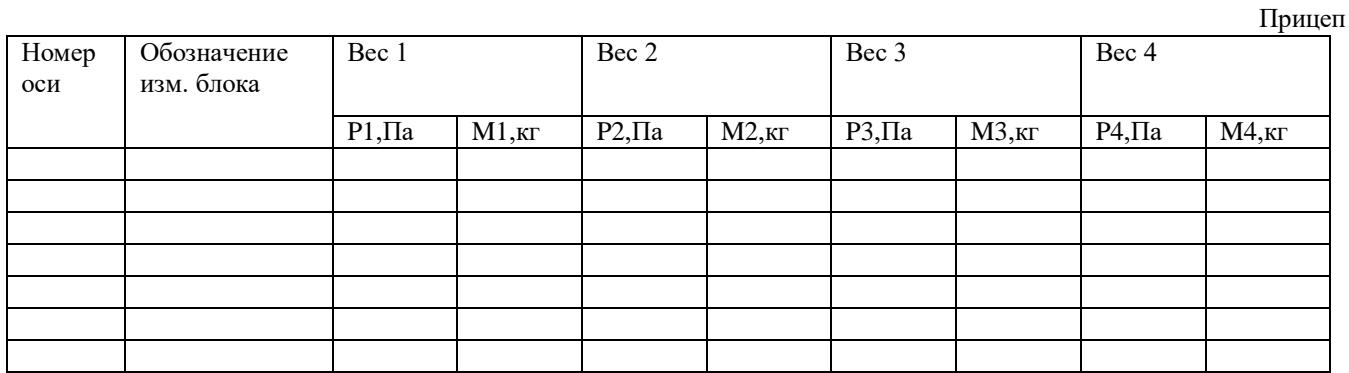

# <span id="page-18-0"></span>Приложение 2. Протокол контрольного взвешивания

# **Протокол контрольного взвешивания**

 $\Delta = | M(\Phi$ акт)- $M(Libra) | (A6$ солютная погрешность)

 $\Delta = \frac{\Delta * 100\%}{M(\Phi_{\text{aKT}})}$  (Относительная погрешность)

Взвешивание тягач

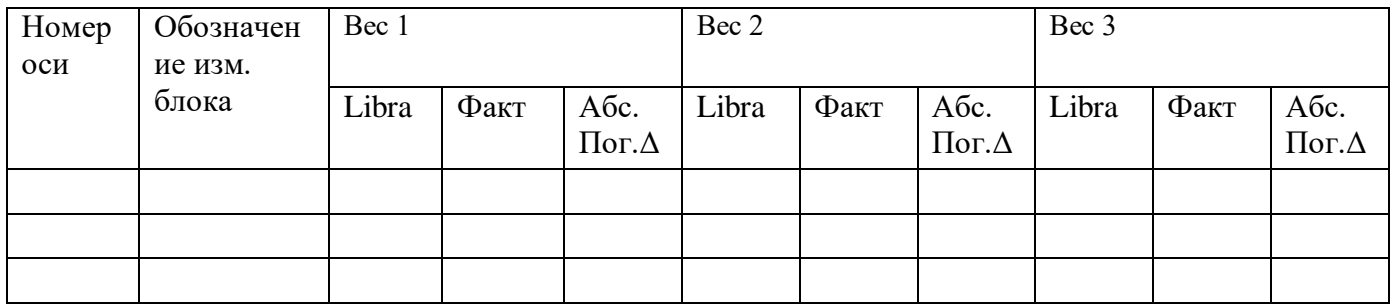

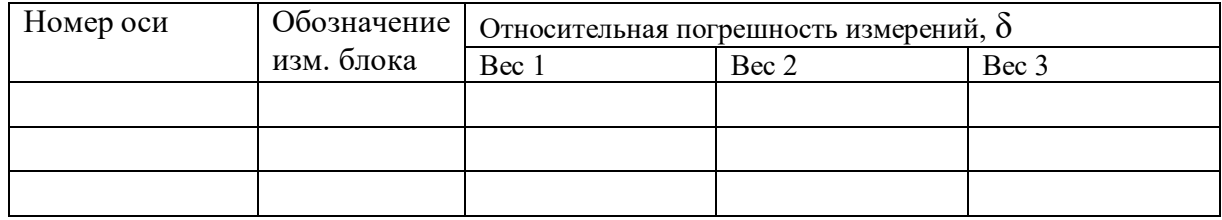

### Взвешивание прицеп

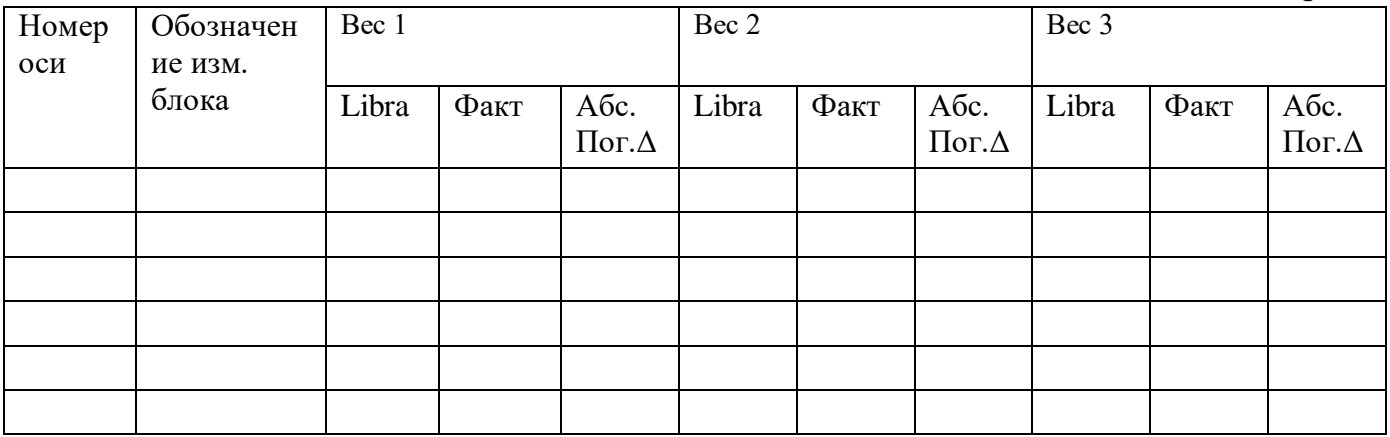

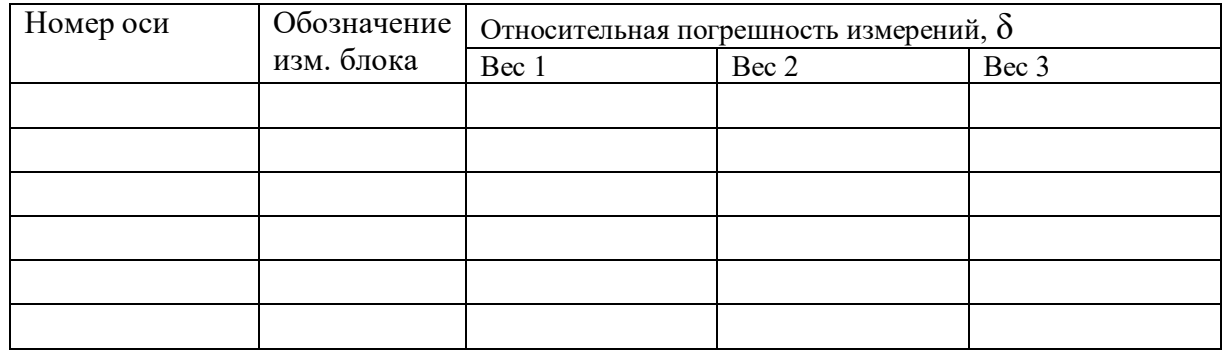

<span id="page-20-0"></span>Приложение 3. Схема подключения кабинного блока

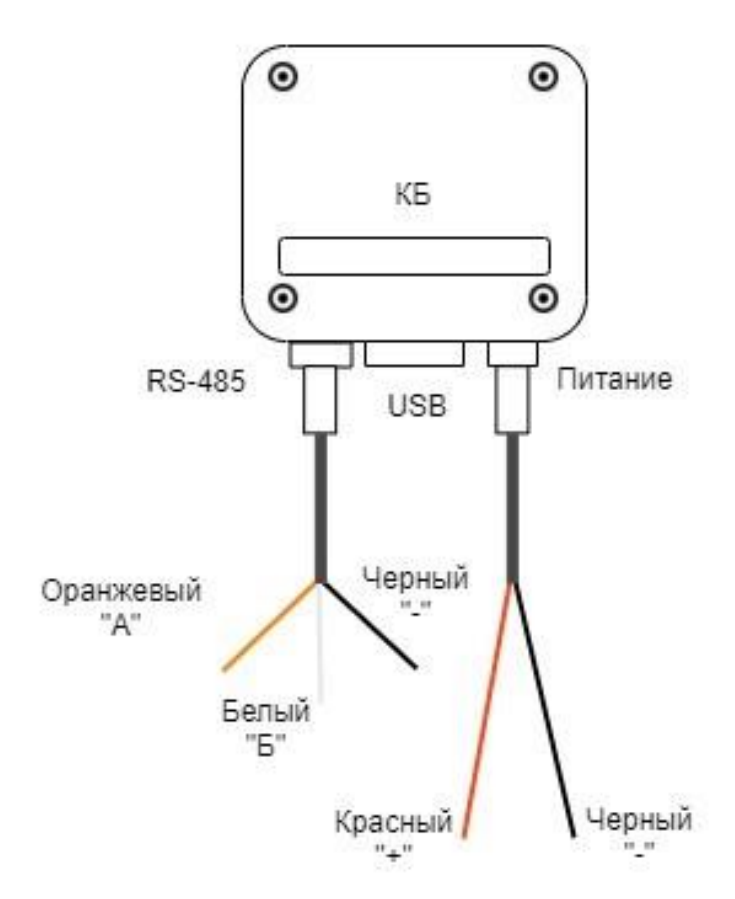